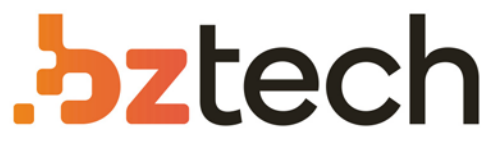

Maior portal de Automação Comercial do Brasil! Encontre o que sua empresa precisa com preços especiais, atendimento especializado, entrega rápida e pagamento facilitado.

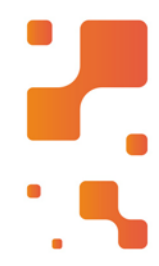

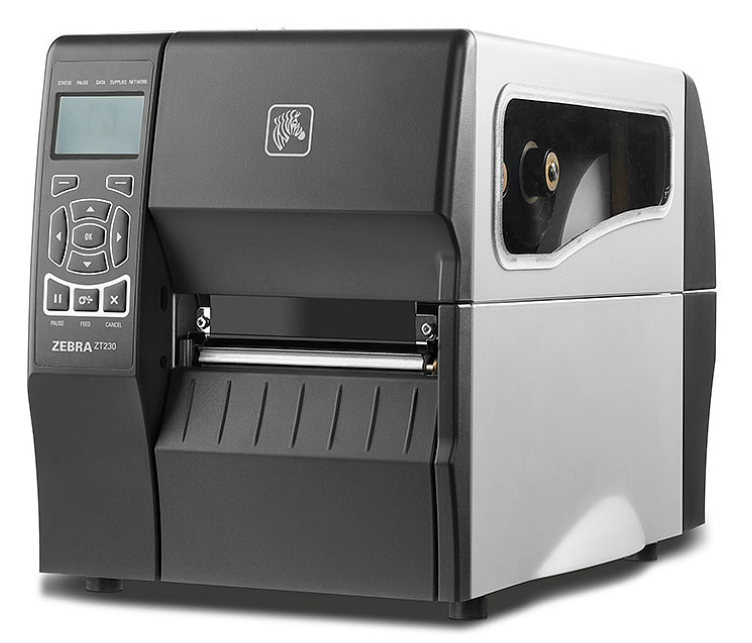

Impressora Zebra ZT411 e ZT421

Conte com as Impressoras Zebra ZT411 e ZT421 para acompanhar seus negócios por muitos anos. Os modelos possuem estruturas duráveis de metal e resistes aos ambientes mais exigentes, como barracões, expedições e chão de fábrica.

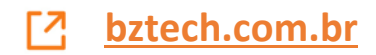

# **並、ZEBRA**

## Guia de referência rápida da Série ZT400™

Utilize este guia para operar a impressora diariamente. Para obter informações mais detalhadas, consulte o *Guia do Usuário*.

### **Componentes da Impressora**

A [Figura 1](#page-1-0) mostra os componentes dentro do compartimento de mídia da impressora. Dependendo do modelo e das opções instaladas, sua impressora pode parecer ligeiramente diferente. Familiarize-se com os componentes antes de continuar o processo de configuração da impressora.

<span id="page-1-0"></span>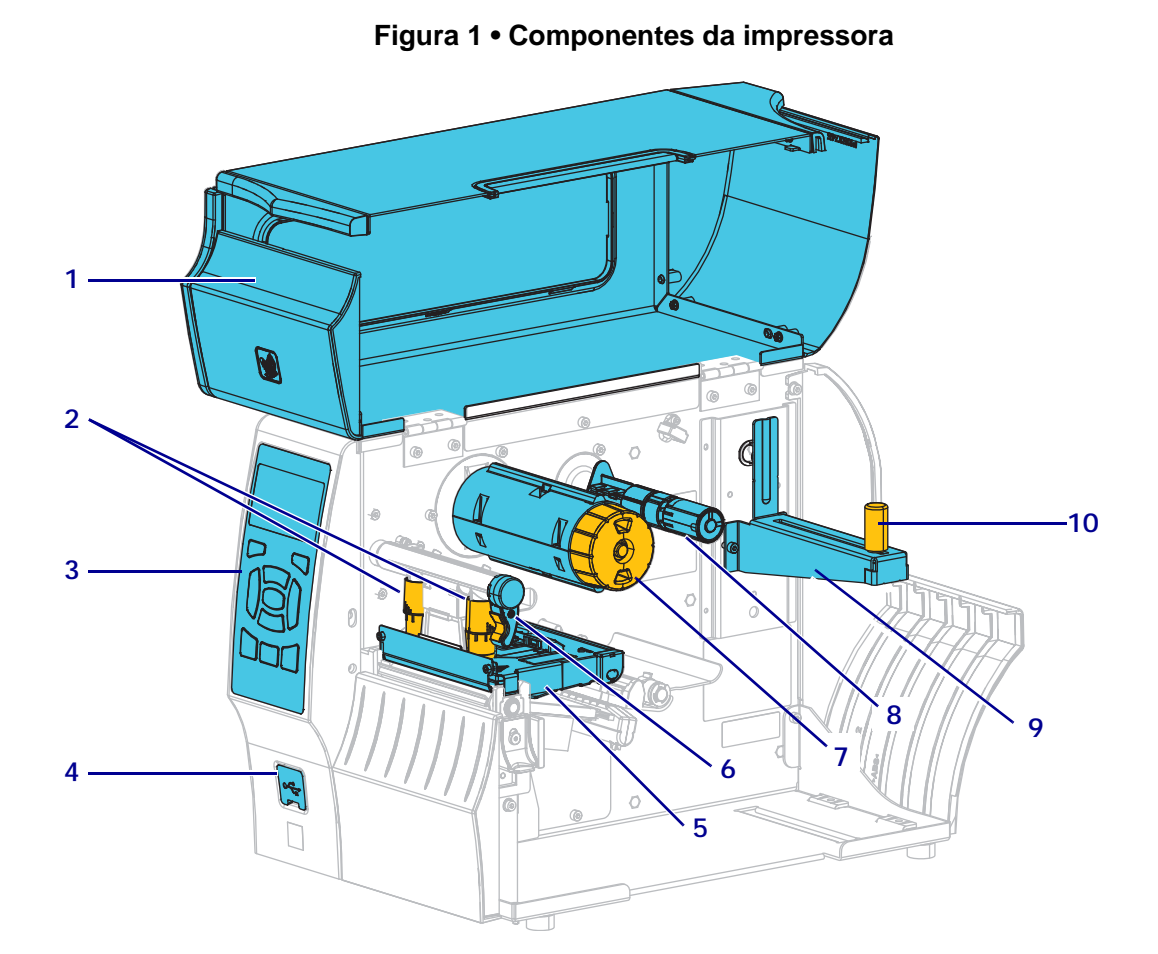

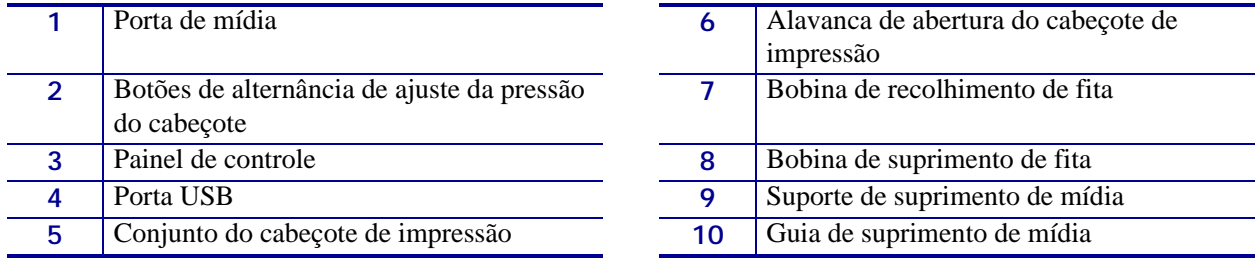

**©2015 ZIH Corp e/ou suas afiliadas.** Todos os direitos reservados. Zebra e a cabeça de zebra estilizada são marcas registradas da ZIH Corp., registradas em muitas jurisdições em todo o mundo. Todas as demais marcas registradas são propriedade de seus respectivos detentores.

### **Painel de controle**

O painel de controle ([Figura 2\)](#page-2-0) indica o status atual da impressora e permite ao usuário controlar a operação básica da impressora.

<span id="page-2-0"></span>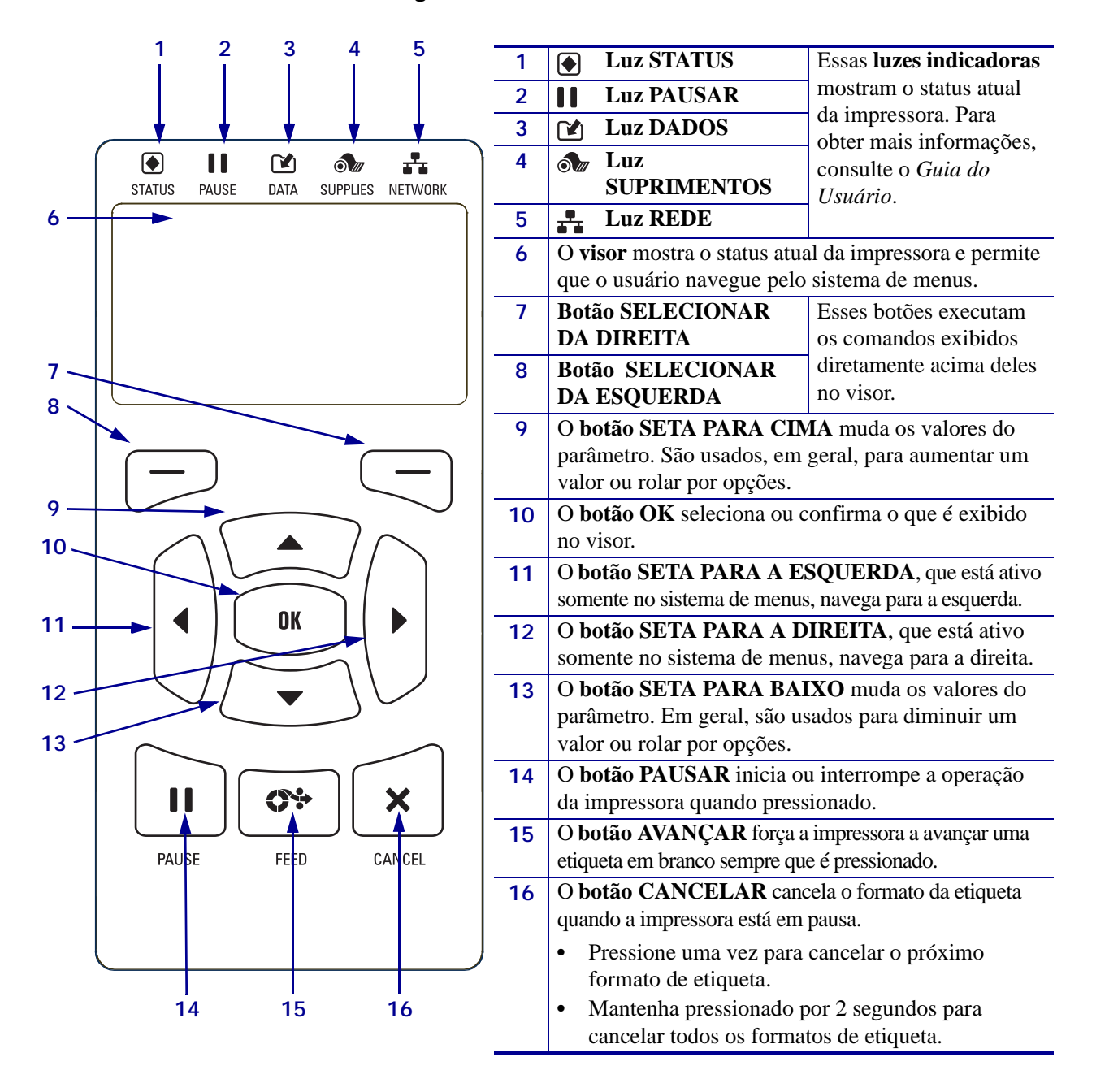

#### **Figura 2 • Painel de controle**

### **Preparo da impressora para uso**

Depois de se familiarizar com os componentes, prepare a impressora para uso.

**Cuidado •** Ao carregar mídia ou fita, remova todas as joias que possam entrar em contato com o cabeçote de impressão ou outras peças da impressora.

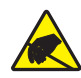

**Cuidado •** Antes de tocar no conjunto do cabeçote de impressão, descarregue a energia estática acumulada tocando na carcaça de metal da impressora ou utilizando uma pulseira e um tapete antiestático.

#### **Para configurar a impressora, proceda do seguinte modo:**

- **1.** Selecione um local para a impressora que atenda às seguintes condições:
	- A superfície deve ser plana, sólida e de tamanho e resistência suficientes para suportar a impressora.
	- A área deve incluir espaço suficiente para ventilação e acesso aos componentes e conectores da impressora
	- A impressora deve estar dentro do alcance de uma tomada adequada que possa ser acessada com facilidade
	- A impressora deve estar dentro do alcance da WLAN (se aplicável) ou dentro de um alcance aceitável para que outros conectores alcancem a fonte de dados (normalmente um computador). Para obter mais informações sobre os comprimentos máximos dos cabos e a configuração, consulte o *Guia do usuário*.
- **2.** Retire da embalagem e inspecione a impressora. Se necessário, relate quaisquer danos durante o transporte. Para obter mais informações, consulte o *Guia do Usuário*.
- **3.** Coloque a impressora no local pré-selecionado.
- 
- 4. **Importante** É necessário instalar o programa Zebra Setup Utilities (Utilitários de configuração Zebra) antes de conectar a impressora ao computador. Seu computador não instalará os drivers de impressora corretos se você conectar a impressora a ele sem o programa Zebra Setup Utilities.

Instale o programa Utilitários de configuração Zebra através do endereço http://www.zebra.com/setup. Utilize este programa para instalar os drivers de impressora em seu computador. Para obter informações mais detalhadas, consulte o *Guia do Usuário*.

**5.** Conecte a impressora ao computador usando uma ou mais das conexões disponíveis. As conexões padrão são mostradas aqui. Uma conexão paralela ou conexão ZebraNet*®* sem fio pode também estar disponível em sua impressora.

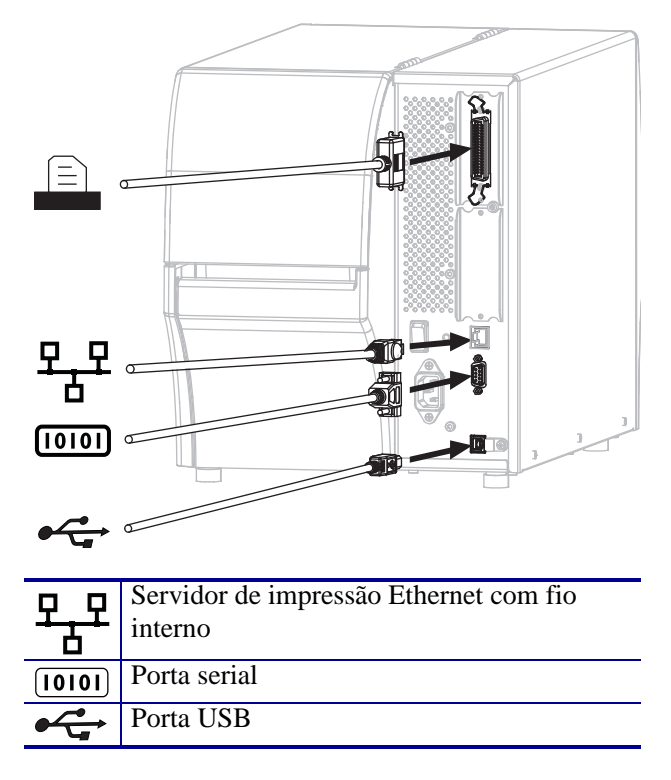

**6.** Levante a porta de mídia.

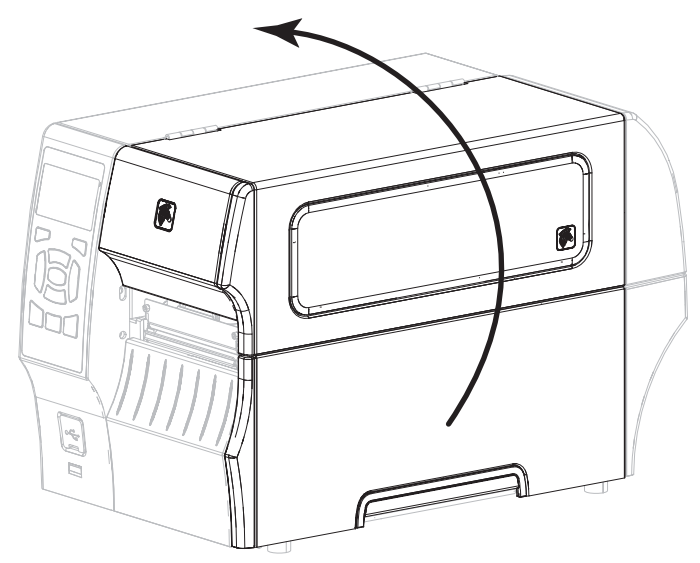

**7.** Carregue a fita (se estiver utilizando o modo Transferência térmica) e a mídia na impressora (consulte *[Carregar mídia e fita](#page-9-0)* na página 9).

**8.** Feche a porta de mídia.

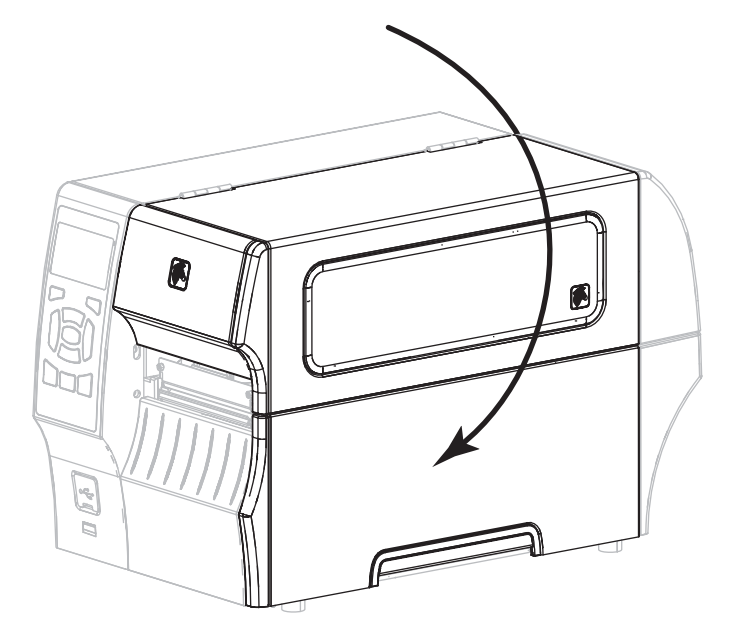

**9.** Conecte a extremidade fêmea do cabo de alimentação CA ao conector de alimentação CA na parte traseira da impressora.

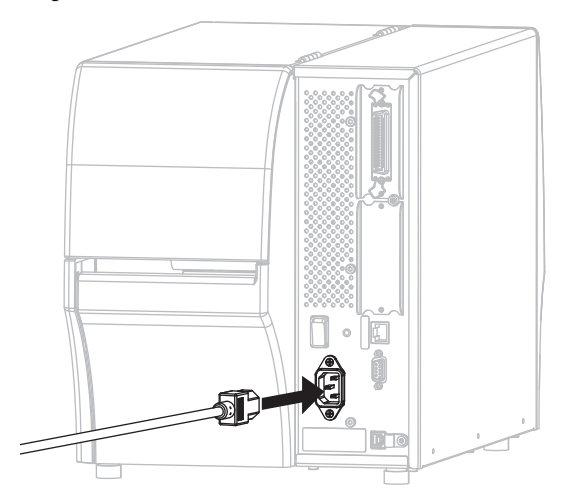

**10.** Conecte a extremidade macho do cabo de alimentação CA a uma tomada elétrica adequada.

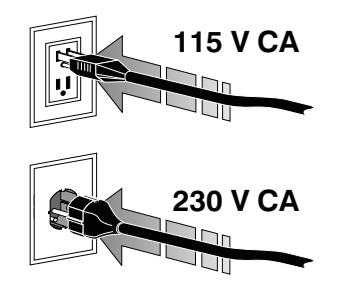

- **11.** Para verificar se a mídia e a fita estão carregadas corretamente, imprima uma etiqueta com a configuração da impressora.
	- **a.** Pressione e mantenha pressionado o botão CANCELAR.
	- **b.** Ligue (**I**) a impressora.

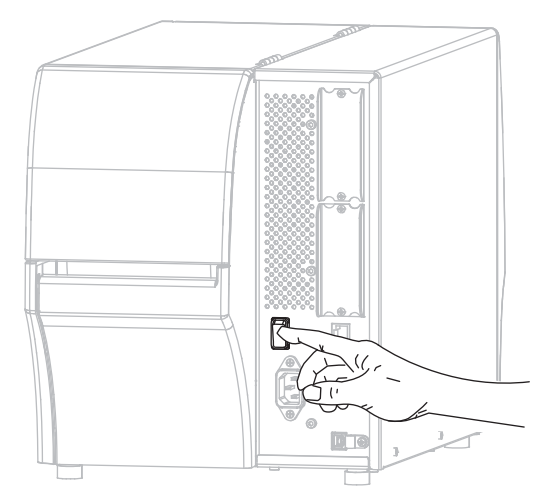

A impressora é inicializada e executa um autoteste. Os resultados do teste são mostrados na [Tabela 1](#page-7-0). Caso a mídia e a fita estejam carregadas corretamente, a impressora imprimirá uma etiqueta de configuração da impressora ([Figura 3\)](#page-6-0) e então uma etiqueta de configuração de rede [\(Figura 4\)](#page-6-1).

#### <span id="page-6-0"></span>**Figura 3 • Exemplo de etiqueta de configuração de impressora**

#### <span id="page-6-1"></span>**Figura 4 • Exemplo de etiqueta de configuração de rede**

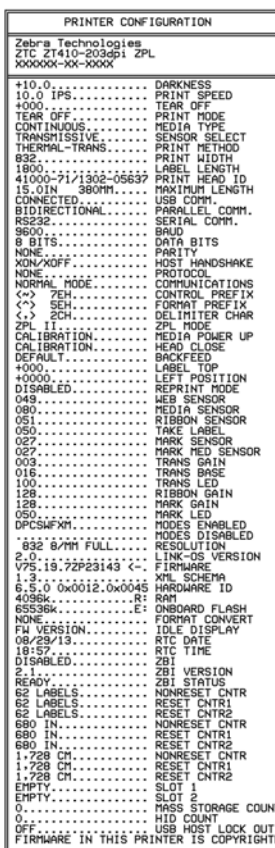

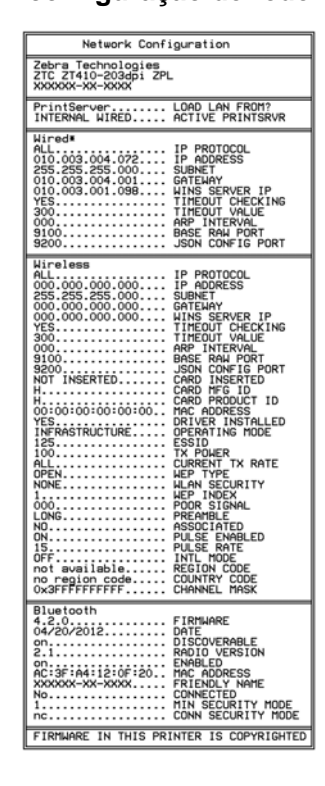

**12.** Para testar a conexão entre a impressora e o computador, use o pacote de design de etiquetas para criar uma amostra de etiqueta e envie-a para a impressora. A Zebra recomenda o ZebraDesigner Pro. Faça o download deste software no endereço http://www.zebra.com/software, operando-o no modo de demonstração para imprimir uma amostra de etiqueta.

<span id="page-7-0"></span>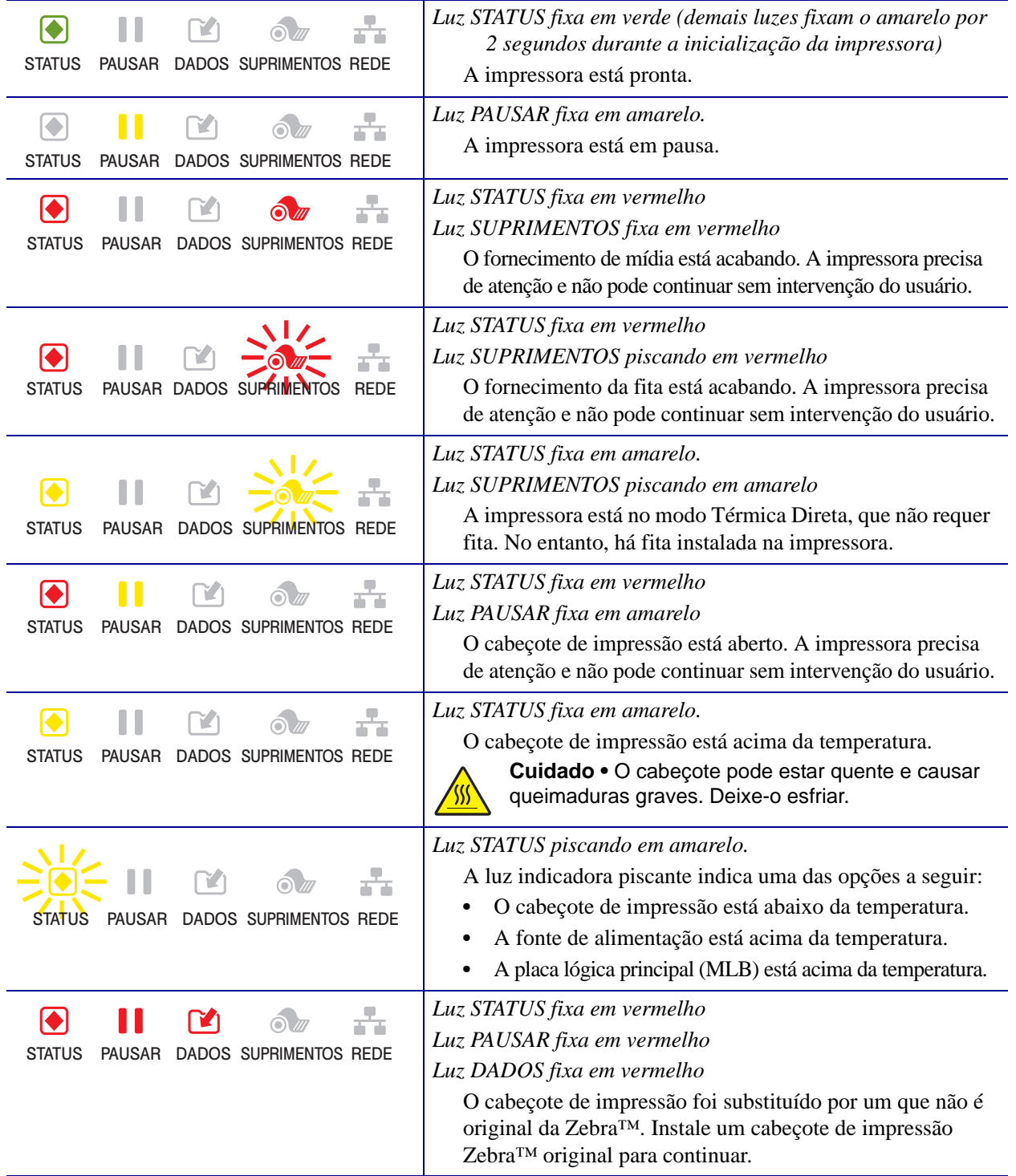

#### **Tabela 1 • Status da impressora conforme as luzes indicadoras**

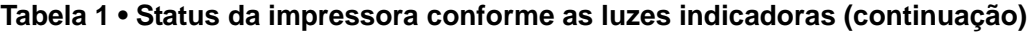

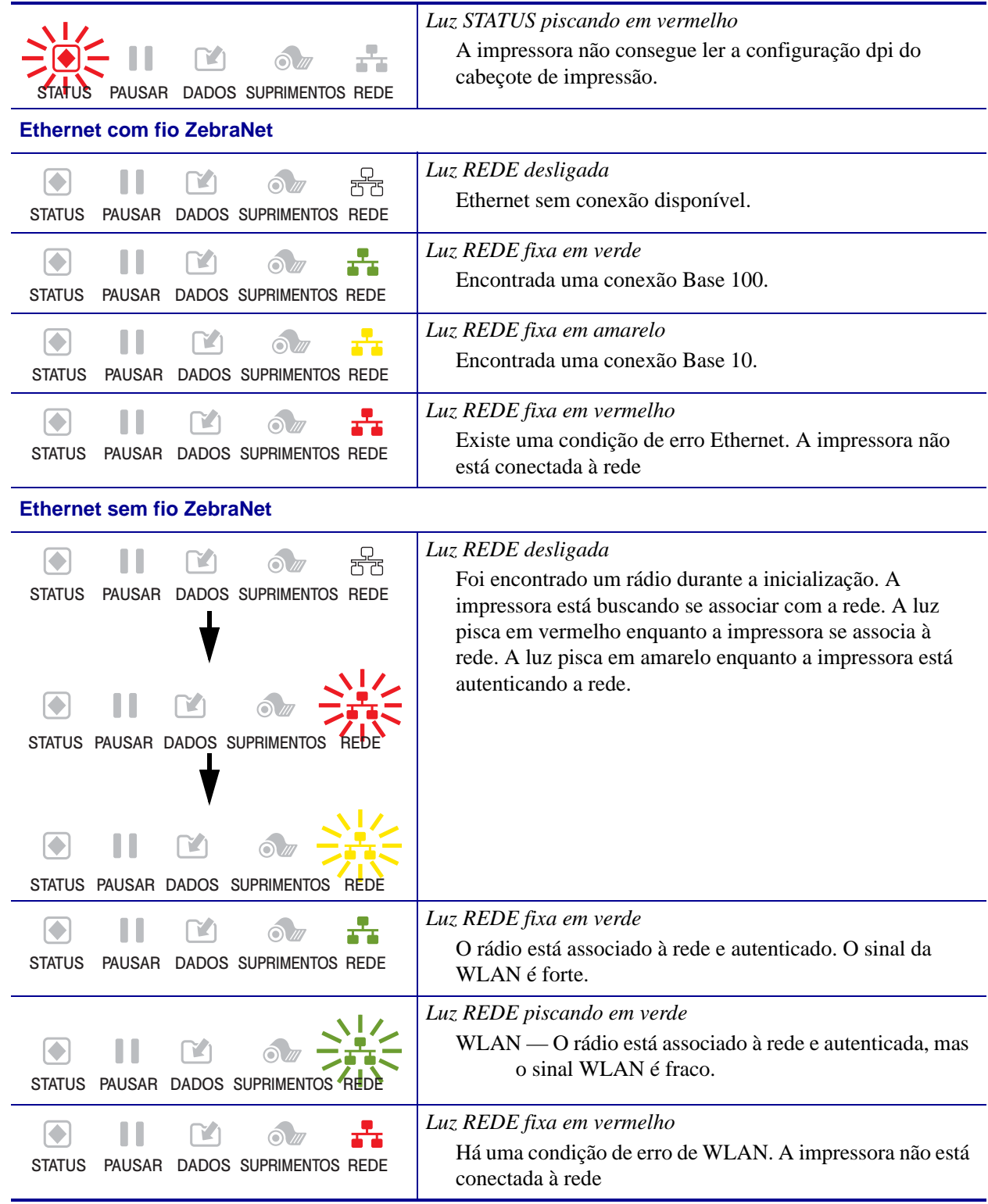

### <span id="page-9-0"></span>**Carregar mídia e fita**

Use as instruções nesta seção para carregar a fita (caso usada) e a mídia no modo Rasgar. A fita é utilizada com etiquetas de transferência térmica. Para etiquetas térmicas diretas, **não** carregue a fita na impressora. Para obter instruções sobre como carregar mídia sanfonada ou carregar em diferentes modos de impressão, consulte o *Guia do usuário*.

**Cuidado •** Ao carregar mídia ou fita, remova todas as joias que possam entrar em contato com o cabeçote de impressão ou outras peças da impressora.

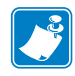

**Observação •** Em algumas das ilustrações a seguir, a impressora é mostrada sem o sistema de fita para fornecer uma visão melhor dos componentes envolvidos no carregamento de mídia.

#### **Para carregar fita e mídia em rolo no modo rasgar, siga estas etapas:**

#### **Como carregar a mídia**

**1.**

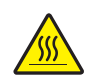

**Cuidado •** O cabeçote pode estar quente e causar queimaduras graves. Deixe-o esfriar.

Abra o conjunto do cabeçote de impressão girando a alavanca de abertura do cabeçote.

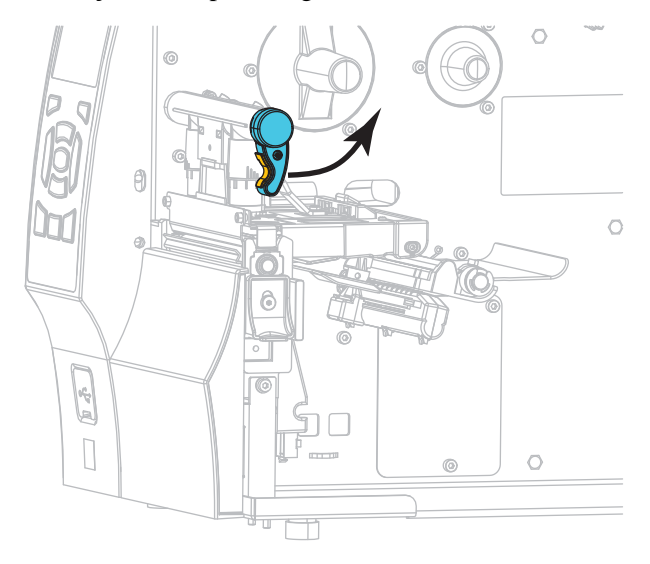

**2.** Remova e descarte todas as etiquetas ou etiquetas sem adesivo que estejam sujas ou presas por adesivo ou fita.

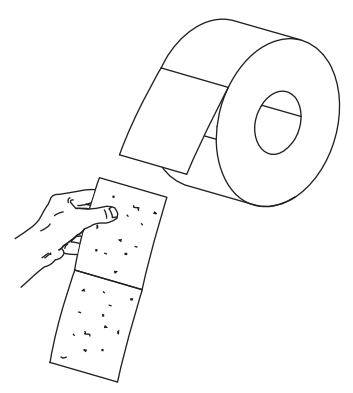

**3.** Puxe a guia de suprimento de mídia o máximo possível.

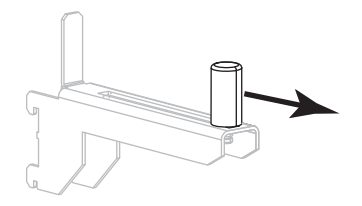

**4.** Coloque o rolo de mídia no suporte de suprimento de mídia. Empurre o rolo para trás o máximo possível.

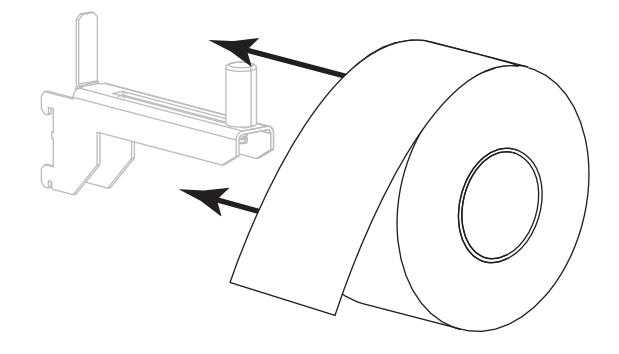

**5.** Deslize a guia de suprimento de mídia até ela tocar a borda do rolo.

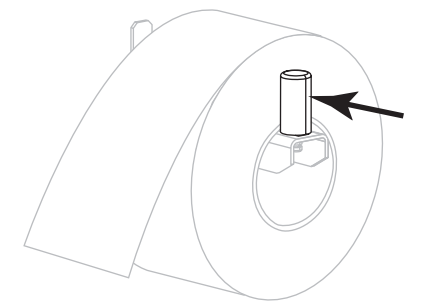

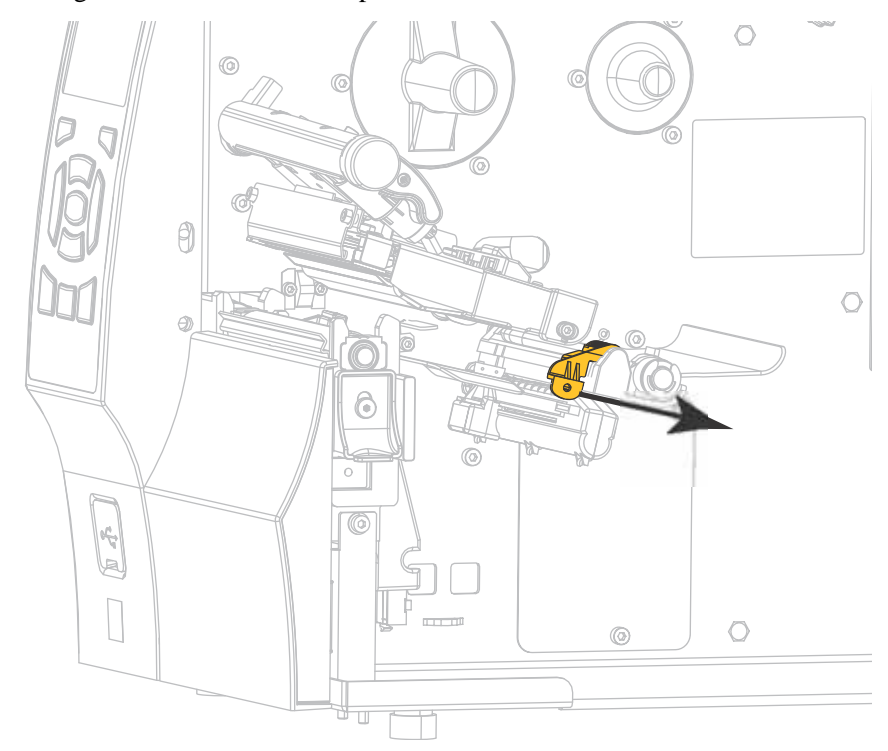

**6.** Deslize a guia de mídia totalmente para fora.

**7.** Do suporte de mídia (**1**), insira a mídia sob o rolo oscilante (**2**), passando pelo sensor de mídia (**3**) e abaixo do conjunto do cabeçote de impressão (**4**). Deslize a mídia para trás até tocar na parede interna posterior do sensor de mídia.

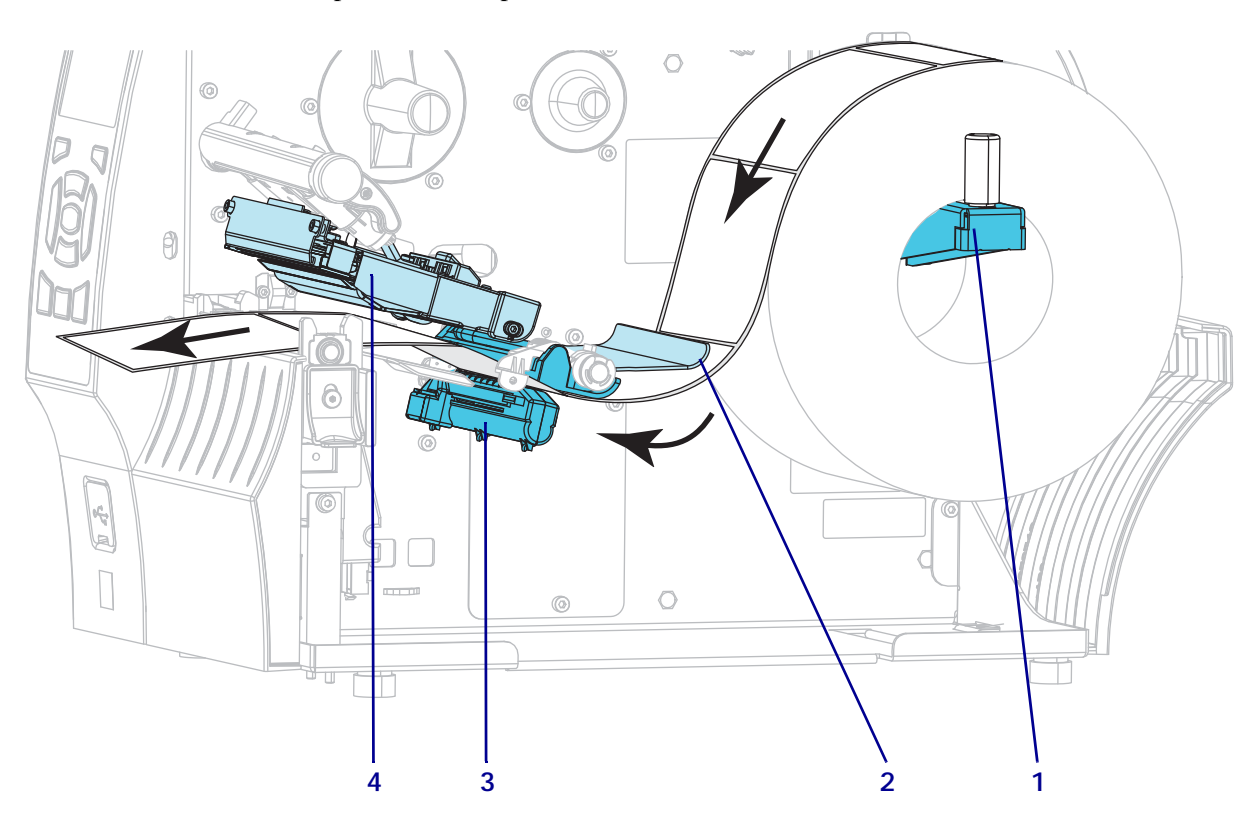

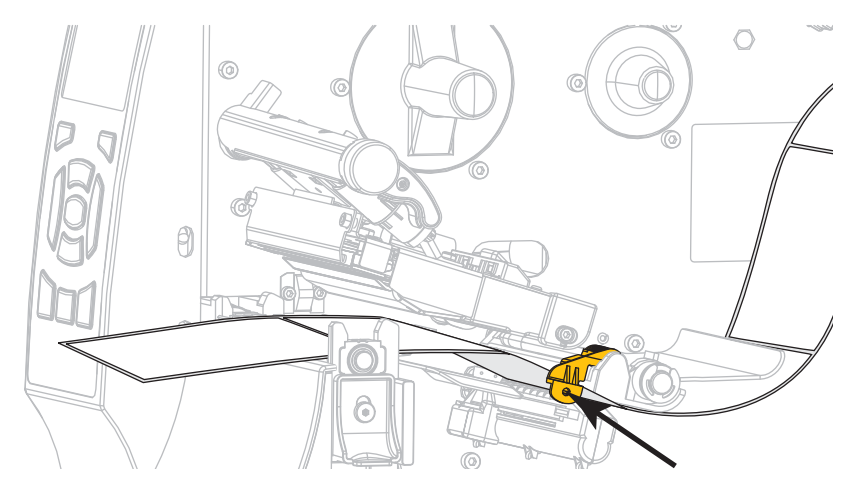

**8.** Deslize a guia até que ela toque levemente na borda da mídia.

**9.** Qual tipo de mídia você carregou na impressora?

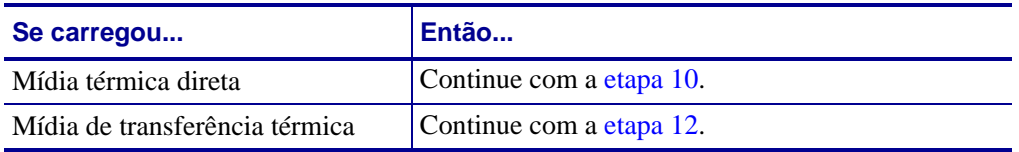

<span id="page-12-0"></span>**10.** Gire a alavanca de abertura do cabeçote de impressão para baixo até travar o cabeçote no lugar.

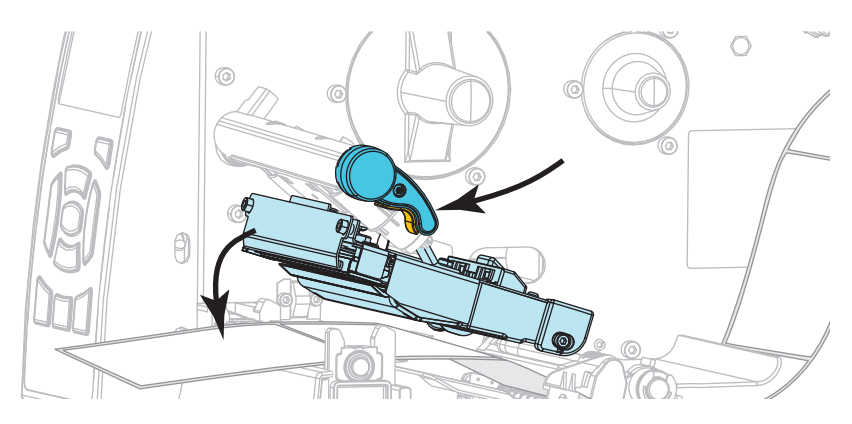

**11.** Se necessário, pressione PAUSE (PAUSAR) para sair do modo pausa e ativar a impressão.

#### **Como carregar a fita**

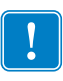

**Importante •** Para proteger o cabeçote de impressão de desgaste, use fitas que sejam mais largas do que a mídia. A fita deve ser revestida no lado externo (consulte o *Guia do usuário* para obter mais informações).

<span id="page-13-0"></span>**12.** Coloque o rolo de fita na bobina de suprimento de fita com a extremidade solta da fita desenrolando como mostrado. Empurre o rolo para trás o máximo possível.

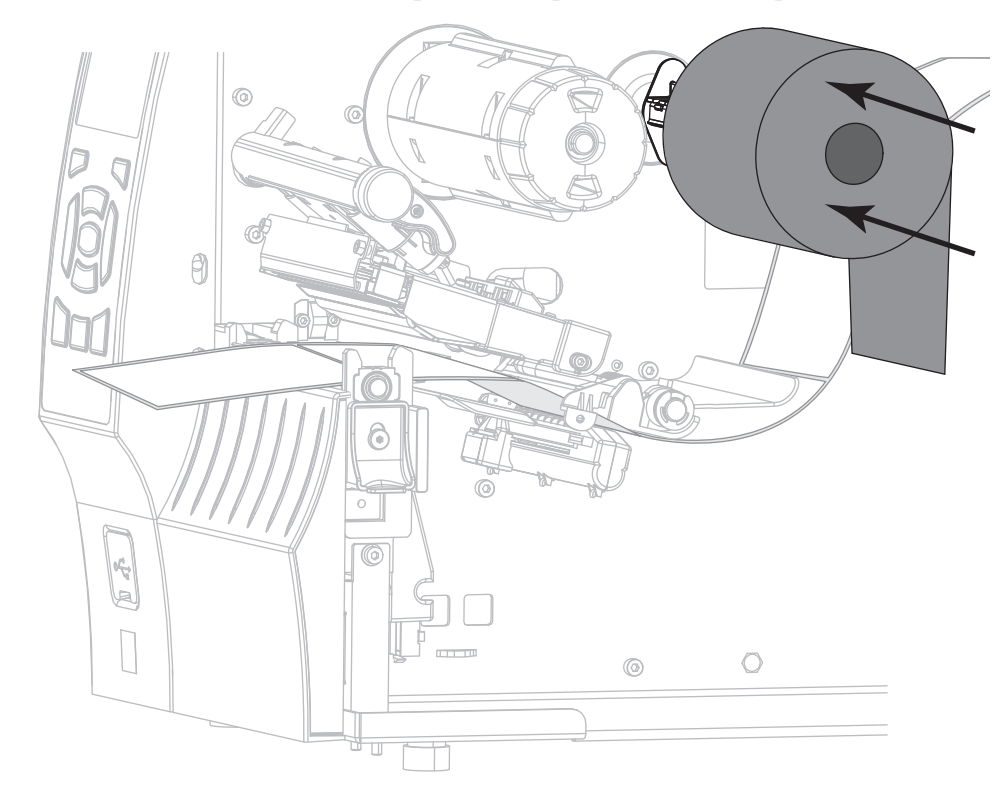

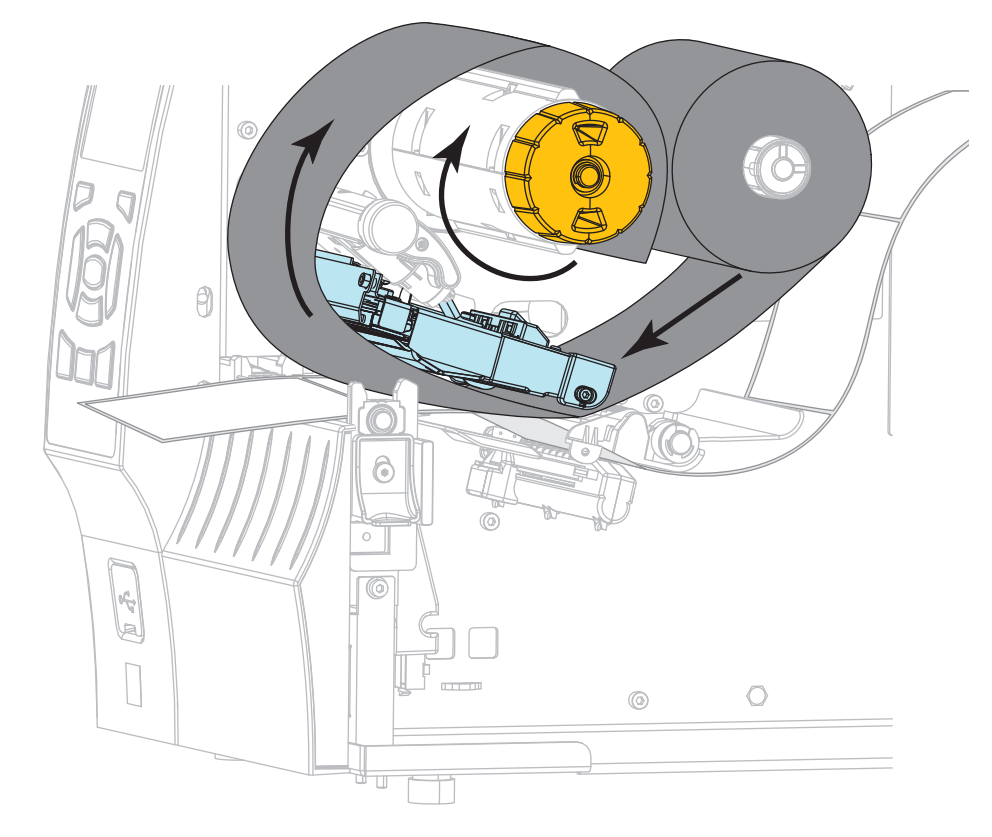

**13.** Deslize a fita sob o jogo do cabeçote de impressão e, em seguida, embale-o ao redor da bobina de recolhimento de fita.

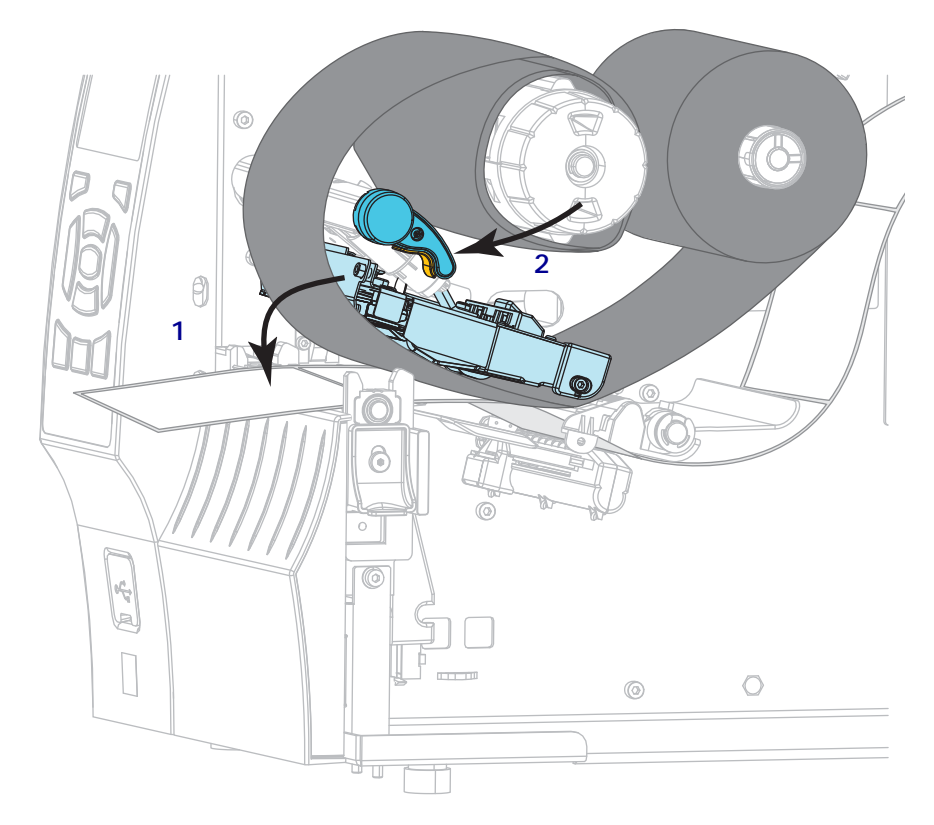

**14.** Empurre para baixo a montagem do cabeçote da impressão (**1**), e então gire a alavanca do cabeçote da impressora (**2**) até que trave.

**15.** Se necessário, pressione PAUSE (PAUSAR) para apagar qualquer erro e ativar a impressão.

### **Remoção de fita usada**

Remova a fita usada da bobina de recolhimento de fita sempre que trocar o rolo de fita.

#### **Para remover a fita usada, siga estas etapas:**

**1.** A fita acabou?

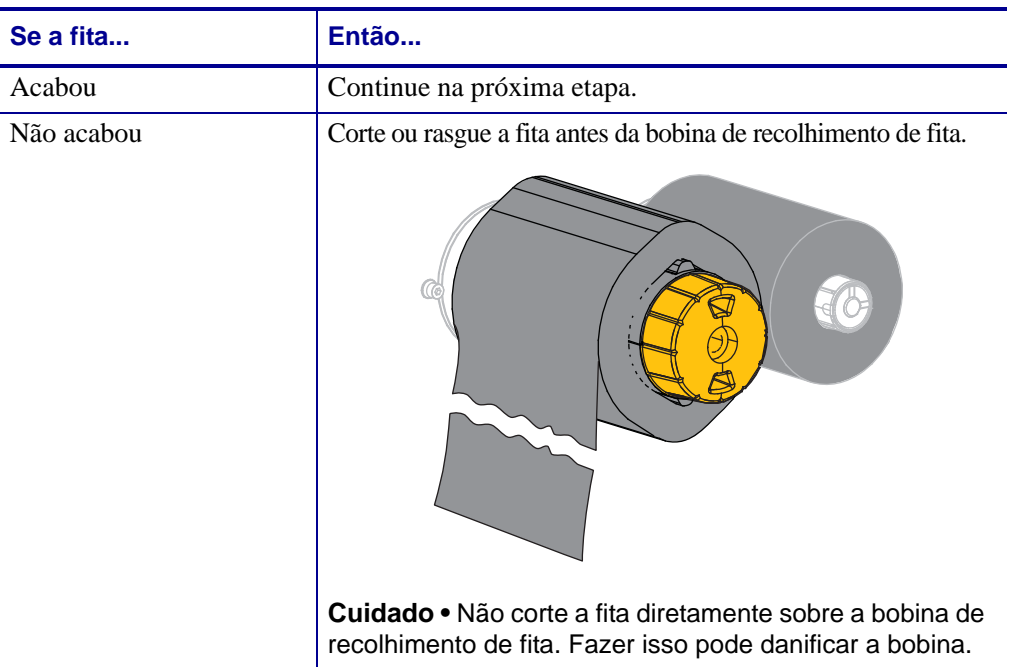

**2.** Segurando a bobina de recolhimento de fita, gire o botão de liberação de fita à esquerda até ele parar.

As barras de liberação de fita se inclinam para baixo, aliviando a pressão da bobina na fita usada.

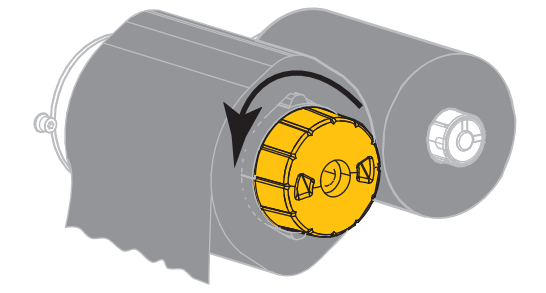

**3.** Deslize a fita usada para fora da bobina de recolhimento de fita e descarte-a.

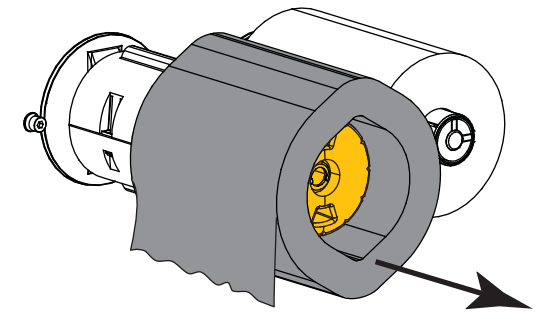